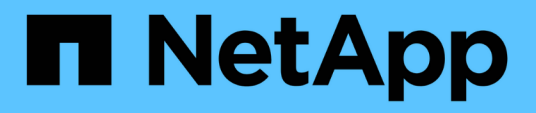

### **Configuración de los sistemas de almacenamiento**

ONTAP tools for VMware vSphere 9.12

NetApp December 19, 2023

This PDF was generated from https://docs.netapp.com/es-es/ontap-tools-vmware-vsphere-912/configure/concept\_configure\_storage\_systems\_for\_ontap\_tools\_for\_vmware\_vsphere.html on December 19, 2023. Always check docs.netapp.com for the latest.

# **Tabla de contenidos**

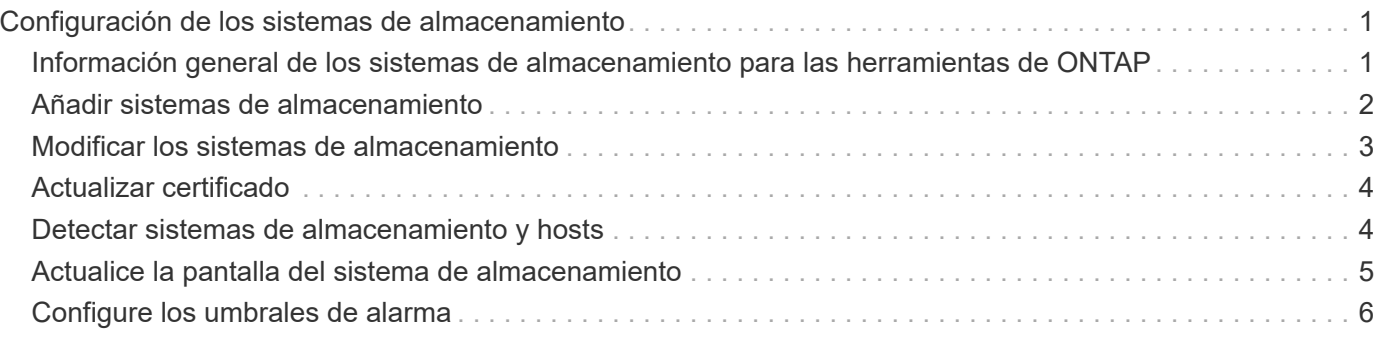

## <span id="page-2-0"></span>**Configuración de los sistemas de almacenamiento**

#### <span id="page-2-1"></span>**Información general de los sistemas de almacenamiento para las herramientas de ONTAP**

Debe añadir sistemas de almacenamiento a las herramientas de ONTAP y establecer credenciales predeterminadas, si es necesario, mediante la interfaz de herramientas de ONTAP.

Las herramientas de ONTAP para VMware vSphere ofrecen un único mecanismo para detectar sistemas de almacenamiento y configurar las credenciales de almacenamiento. Las credenciales proporcionan los permisos de ONTAP requeridos para permitir que los usuarios de herramientas de ONTAP ejecuten tareas mediante los sistemas de almacenamiento.

Para que las herramientas de ONTAP puedan mostrar y gestionar los recursos de almacenamiento, las herramientas de ONTAP deben detectar los sistemas de almacenamiento. Como parte del proceso de detección, debe suministrar las credenciales de ONTAP para los sistemas de almacenamiento. Estos son los privilegios (o roles) asociados con el nombre de usuario y la pareja de contraseñas que se asignan a cada sistema de almacenamiento. Estas parejas de nombres de usuario y contraseñas utilizan el control de acceso basado en roles (RBAC) de ONTAP y deben configurarse desde ONTAP. Estas credenciales no se pueden cambiar desde las herramientas de ONTAP. Es posible definir roles de RBAC de ONTAP mediante System Manager de ONTAP.

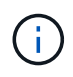

Si inicia sesión como administrador, tiene automáticamente todos los privilegios de ese sistema de almacenamiento.

Cuando se añade un sistema de almacenamiento a herramientas ONTAP, se debe proporcionar una dirección IP para el sistema de almacenamiento y la pareja de nombre de usuario y contraseña que está asociada con ese sistema. Puede configurar credenciales predeterminadas que las herramientas de ONTAP utilizarán durante el proceso de detección del sistema de almacenamiento, o bien puede introducir credenciales manualmente al detectar el sistema de almacenamiento. Los detalles del sistema de almacenamiento que se añaden a las herramientas de ONTAP se aplican automáticamente a las extensiones que habilita en la implementación. No es necesario añadir manualmente el almacenamiento al proveedor VASA y al adaptador de replicación de almacenamiento (SRA). Tanto las herramientas de ONTAP como el SRA admiten la adición de credenciales a nivel de clúster y a nivel de máquina virtual de almacenamiento (SVM). El proveedor DE VASA de solo admite credenciales en el nivel del clúster para añadir sistemas de almacenamiento. Cuando se añade un sistema de almacenamiento, cualquier comunicación entre el plugin de herramientas de ONTAP y el sistema de almacenamiento se debe autenticar mutuamente.

Si el entorno incluye varias instancias de vCenter Server, al añadir un sistema de almacenamiento a las herramientas ONTAP desde la página Storage Systems, el cuadro de diálogo Add Storage System muestra un cuadro de diálogo de vCenter Server en el que puede especificar la instancia de vCenter Server a la que debe añadirse el sistema de almacenamiento. Si añade un sistema de almacenamiento haciendo clic con el botón derecho en el nombre de un centro de datos, no tiene la opción de especificar una instancia de vCenter Server debido a que el servidor ya está asociado a ese centro de datos.

La detección se realiza de una de las siguientes maneras. En cada caso, debe proporcionar credenciales para todos los sistemas de almacenamiento recién detectados.

- Cuando se inicia el servicio ONTAP tools, las herramientas ONTAP inician su proceso de detección automática en segundo plano.
- Puede hacer clic en EL botón REDISCOVER All en la página **sistemas de almacenamiento**, o en un host o centro de datos para seleccionarlo en el menú **acciones** ( **acciones** > **herramientas ONTAP de NetApp** > **Actualizar datos de host y almacenamiento** ). También puede hacer clic en **DESCUBRIR** en la pestaña **Introducción** de la sección 'Descripción general'.

Todas las funciones de las herramientas de ONTAP requieren permisos específicos para realizar tareas. Es posible limitar qué pueden hacer los usuarios según las credenciales asociadas con el rol ONTAP. Todos los usuarios que tienen el mismo nombre de usuario del sistema de almacenamiento y la pareja de contraseñas comparten el mismo conjunto de credenciales del sistema de almacenamiento y pueden ejecutar las mismas operaciones.

### <span id="page-3-0"></span>**Añadir sistemas de almacenamiento**

Puede añadir manualmente el sistema de almacenamiento a Virtual Storage Console (VSC).

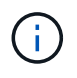

Si el clúster de ONTAP tiene SAML habilitado, la comunicación con ONTAP se realiza con la autenticación básica.

#### **Acerca de esta tarea**

Cada vez que inicia Virtual Storage Console (VSC) o selecciona la opción **REDISCOVER All**, VSC detecta automáticamente los sistemas de almacenamiento disponibles.

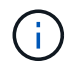

Los almacenes de datos de VVOL no se admiten en la SVM directa.

- Pasos\*
	- 1. Añada un sistema de almacenamiento a VSC usando una de las opciones de la página de inicio de herramientas de ONTAP:
		- Haga clic en **sistemas de almacenamiento** > **Agregar**. o.
		- Haga clic en **Descripción general** > **Introducción** y, a continuación, haga clic en el botón **AGREGAR** en Agregar sistema de almacenamiento.
	- 2. En el cuadro de diálogo **Add Storage System**, introduzca la dirección IP de administración y las credenciales de ese sistema de almacenamiento.

Cuando se añade un sistema de almacenamiento, cualquier comunicación entre el plugin de herramientas de ONTAP y el sistema de almacenamiento se debe autenticar mutuamente.

También puede añadir sistemas de almacenamiento con la dirección IPv6 del clúster o SVM.

Cuando añada almacenamiento desde la página VSC Storage System, especifique la instancia de vCenter Server donde se encuentra el almacenamiento. El cuadro de diálogo Add Storage System proporciona una lista desplegable de las instancias disponibles de vCenter Server. VSC no muestra esta opción si añade almacenamiento a un centro de datos que ya está asociado a una instancia de vCenter Server.

NOTA:

- A partir de la versión 9,12 de las herramientas de ONTAP, todas las comunicaciones de los sistemas de almacenamiento de ONTAP se llevan a cabo mediante una autenticación basada en certificados.
- No se permiten las acciones de almacén de datos tradicional como Delete, Resize y Mount cuando el certificado de cliente o clúster no es válido.
- No se permiten las acciones del almacén de datos de VVol como Expand Storage, Mount datastore cuando el certificado de cliente o clúster no es válido.
- **·** Las acciones como Eliminar, Eliminar almacenamiento y Editar propiedades están permitidas como estas Las acciones no requieren comunicación ONTAP.
- Para añadir un sistema de almacenamiento con un usuario de ámbito de SVM, el administrador del clúster del sistema de almacenamiento debe editar el usuario y agregar el método de autenticación **Certificate** a las aplicaciones HTTP y ONTAPI.

En las opciones avanzadas, hay dos formas de cargar el **Certificado de Clúster ONTAP**:

- i. \* Automáticamente recuperar \* automáticamente recupera los certificados.
- ii. \* Carga manual \* Usted necesita navegar manualmente a la ubicación donde se encuentra el certificado y cargar el certificado.
- 3. Haga clic en **Aceptar** después de haber añadido toda la información necesaria.

Aparece la ventana emergente Autorizar Certificado de Cluster.

4. Haga clic en **Mostrar certificado** para ver los detalles del certificado. Haga clic en **Sí** para agregar el sistema de almacenamiento

### <span id="page-4-0"></span>**Modificar los sistemas de almacenamiento**

Utilice el siguiente procedimiento para modificar los sistemas de almacenamiento.

- Pasos\*
	- 1. En **Herramientas del ONTAP de NetApp**, selecciona **Sistemas de almacenamiento**.
	- 2. Haga clic en el botón Sistema de almacenamiento **Acción disponible** (tres puntos verticales) donde desea actualizar el certificado.
	- 3. Seleccione **Modificar**.

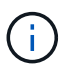

Se recomienda que antes de que caduque el clúster o el certificado de cliente, obtenga el certificado renovado de ONTAP o genere el certificado de cliente de las herramientas de ONTAP para VMware vSphere.

4. En la ventana **Modificar sistema de almacenamiento**, en el campo **Cargar certificado**, **Examinar** hasta la ubicación donde se almacena el certificado ONTAP y cargarlo.

Para certificado de clúster:

- Si modificó el certificado de clúster en ONTAP, deberá cargar manualmente el certificado modificado a las herramientas de ONTAP. Este es un paso obligatorio.
- Cuando el certificado de clúster ha caducado, el estado del sistema de almacenamiento cambia a Certificado de clúster caducado. Cuando el certificado de clúster caduca, el administrador de almacenamiento necesita generar el nuevo certificado en el lado ONTAP. La ventana **Modificar**

**sistema de almacenamiento** recupera automáticamente el certificado de clúster del almacenamiento ONTAP y necesita autorizar el certificado de clúster.

5. Cuando el certificado de cliente caduca, el estado del sistema de almacenamiento cambia a Certificado de cliente caducado.

Si el certificado de cliente ha caducado, en la ventana **Modificar sistema de almacenamiento**, seleccione la opción **Generar un nuevo certificado de cliente para ONTAP** para regenerar el certificado.

Una vez instalados los certificados, se restaura la comunicación con ONTAP.

### <span id="page-5-0"></span>**Actualizar certificado**

Debe actualizar el certificado cuando el certificado de cliente o del clúster está a punto de caducar o ya ha caducado, o cuando el certificado de clúster se modifique manualmente. Cuando el certificado de cliente o del clúster caduca o no coincide, se interrumpe la comunicación con el sistema ONTAP.

El certificado de clúster es el certificado de servidor que genera en la ONTAP por el administrador de almacenamiento. El certificado de cliente se puede generar en las herramientas de ONTAP. Cuando el certificado de clúster caduca, el administrador de almacenamiento necesita generar el nuevo certificado en el lado ONTAP. La ventana Modificar sistema de almacenamiento recuperó automáticamente el certificado del clúster del almacenamiento de ONTAP, y debe autorizar el certificado del clúster.

Cuando el certificado está a punto de caducar o si ya ha caducado, siga el procedimiento de ["Modificar los](#page-4-0) [sistemas de almacenamiento"](#page-4-0) sección para actualizar el certificado.

### <span id="page-5-1"></span>**Detectar sistemas de almacenamiento y hosts**

Cuando se ejecuta Virtual Storage Console (VSC) en una instancia de vSphere Client, VSC detecta los hosts ESXi, sus LUN y exportaciones NFS y los sistemas de almacenamiento de NetApp que poseen esas LUN y exportaciones.

#### **Lo que necesitará**

- Todos los hosts ESXi deben estar encendidos y conectados.
- Todas las máquinas virtuales de almacenamiento que se vayan a detectar deben estar en ejecución y cada nodo del clúster debe tener al menos una LIF de datos configurada para el protocolo de almacenamiento en uso (NFS, iSCSI, FC o NVMe/FC).

#### **Acerca de esta tarea**

Puede detectar nuevos sistemas de almacenamiento o actualizar información sobre los sistemas de almacenamiento existentes para obtener la información más reciente sobre la configuración y la capacidad en cualquier momento. También puede modificar las credenciales que utiliza VSC para iniciar sesión en los sistemas de almacenamiento.

Al detectar los sistemas de almacenamiento de, VSC recopila información de los hosts ESXi gestionados por la instancia de vCenter Server.

• Pasos\*

- 1. En la página Home de vSphere Client, seleccione **hosts and Clusters**.
- 2. Haga clic con el botón derecho en el centro de datos requerido y seleccione **Herramientas de ONTAP de NetApp** > **Actualizar datos de host y almacenamiento** .

VSC muestra un cuadro de diálogo Confirmar que le informa de que esta acción reiniciará la detección de todos los sistemas de almacenamiento conectados, y puede demorar varios minutos. ¿Desea continuar?

- 3. Haga clic en **YES**.
- 4. Seleccione las controladoras de almacenamiento detectadas que tengan el estado Authentication Failure, Y, a continuación, haga clic en **ACCIONES** > **Modificar**.
- 5. Rellene la información necesaria en el cuadro de diálogo **Modificar sistema de almacenamiento**.
- 6. Repita los pasos 4 y 5 para todas las controladoras de almacenamiento con Authentication Failure estado.

Una vez completado el proceso de detección, realice lo siguiente:

- Utilice VSC para configurar los ajustes del host ESXi para los hosts que muestran el icono Alert en la columna Adapter Settings, la columna MPIO Settings o la columna NFS Settings.
- Proporcione las credenciales del sistema de almacenamiento.

### <span id="page-6-0"></span>**Actualice la pantalla del sistema de almacenamiento**

Puede utilizar la función de actualización proporcionada por las herramientas de ONTAP® para VMware vSphere para actualizar la información sobre los sistemas de almacenamiento y forzar a las herramientas de ONTAP a detectar sistemas de almacenamiento.

#### **Acerca de esta tarea**

La refresh la opción es útil si cambió las credenciales predeterminadas para los sistemas de almacenamiento después de recibir un error de autenticación. Siempre se debe ejecutar una operación de actualización si se cambiaron las credenciales del sistema de almacenamiento después de que el sistema de almacenamiento informó sobre una Authentication Failure Status. Durante la operación de actualización, las herramientas de ONTAP intentan conectarse al sistema de almacenamiento utilizando las nuevas credenciales.

Según la configuración del sistema, esta tarea puede tardar mucho tiempo en completarse.

- Pasos\*
	- 1. En la página Home de VMware vSphere Client, haga clic en **Storage**.
	- 2. Inicie la actualización:

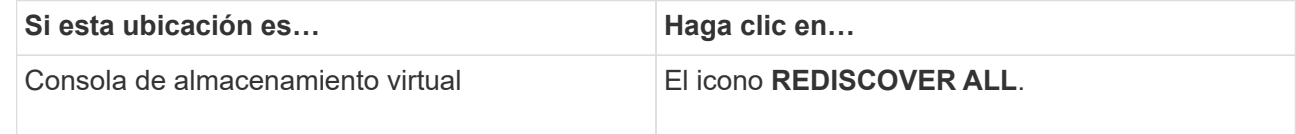

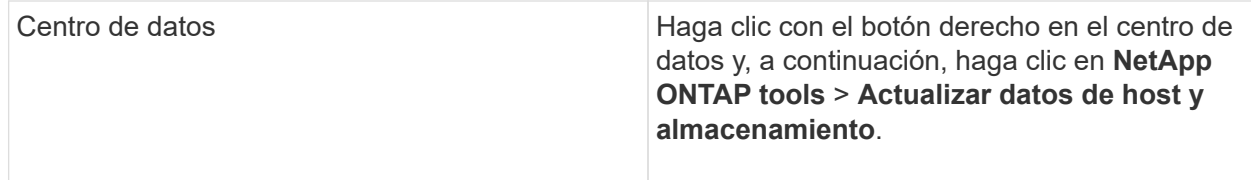

3. En el cuadro de diálogo Actualizar datos de host y almacenamiento, haga clic en **Aceptar**.

La detección puede tardar unos minutos, en función de la cantidad de hosts y sistemas de almacenamiento del centro de datos. Esta operación de detección funciona en segundo plano.

4. Haga clic en **Aceptar** en el cuadro de diálogo éxito.

### <span id="page-7-0"></span>**Configure los umbrales de alarma**

Puede usar VSC para configurar alarmas con el fin de notificarle en qué casos los umbrales de los volúmenes y los umbrales de los agregados alcanzan los límites establecidos.

- Pasos\*
	- 1. En la página de inicio de las herramientas de ONTAP, haga clic en **Configuración**.
	- 2. Haga clic en **Configuración de Unified Appliance**.
	- 3. Especifique los valores porcentuales para el campo **umbral casi completo (%)** y el campo **umbral completo (%)** para los umbrales de alarma de volumen y los umbrales de alarma agregados.

Al configurar los valores, debe tener en cuenta la siguiente información:

▪ Al hacer clic en **Restablecer**, se restablecen los umbrales a los valores anteriores.

Al hacer clic en **Restablecer** no se restablecen los umbrales a los valores predeterminados del 80 por ciento para "'casi lleno'" y del 90 por ciento para "'lleno'".

- Existen dos formas de establecer los valores:
	- Puede utilizar las flechas arriba y abajo junto a los valores para ajustar los valores de umbral.
	- Puede deslizar las flechas en la barra de traza por debajo de los valores para ajustar los valores de umbral.
- El valor más bajo que se puede establecer para el campo **umbral completo (%)** para volúmenes y agregados es del 6%.
- 4. Después de especificar los valores necesarios, haga clic en **aplicar**.

Debe hacer clic en **aplicar** tanto para la alarma de volumen como para la alarma agregada.

#### **Información de copyright**

Copyright © 2023 NetApp, Inc. Todos los derechos reservados. Imprimido en EE. UU. No se puede reproducir este documento protegido por copyright ni parte del mismo de ninguna forma ni por ningún medio (gráfico, electrónico o mecánico, incluidas fotocopias, grabaciones o almacenamiento en un sistema de recuperación electrónico) sin la autorización previa y por escrito del propietario del copyright.

El software derivado del material de NetApp con copyright está sujeto a la siguiente licencia y exención de responsabilidad:

ESTE SOFTWARE LO PROPORCIONA NETAPP «TAL CUAL» Y SIN NINGUNA GARANTÍA EXPRESA O IMPLÍCITA, INCLUYENDO, SIN LIMITAR, LAS GARANTÍAS IMPLÍCITAS DE COMERCIALIZACIÓN O IDONEIDAD PARA UN FIN CONCRETO, CUYA RESPONSABILIDAD QUEDA EXIMIDA POR EL PRESENTE DOCUMENTO. EN NINGÚN CASO NETAPP SERÁ RESPONSABLE DE NINGÚN DAÑO DIRECTO, INDIRECTO, ESPECIAL, EJEMPLAR O RESULTANTE (INCLUYENDO, ENTRE OTROS, LA OBTENCIÓN DE BIENES O SERVICIOS SUSTITUTIVOS, PÉRDIDA DE USO, DE DATOS O DE BENEFICIOS, O INTERRUPCIÓN DE LA ACTIVIDAD EMPRESARIAL) CUALQUIERA SEA EL MODO EN EL QUE SE PRODUJERON Y LA TEORÍA DE RESPONSABILIDAD QUE SE APLIQUE, YA SEA EN CONTRATO, RESPONSABILIDAD OBJETIVA O AGRAVIO (INCLUIDA LA NEGLIGENCIA U OTRO TIPO), QUE SURJAN DE ALGÚN MODO DEL USO DE ESTE SOFTWARE, INCLUSO SI HUBIEREN SIDO ADVERTIDOS DE LA POSIBILIDAD DE TALES DAÑOS.

NetApp se reserva el derecho de modificar cualquiera de los productos aquí descritos en cualquier momento y sin aviso previo. NetApp no asume ningún tipo de responsabilidad que surja del uso de los productos aquí descritos, excepto aquello expresamente acordado por escrito por parte de NetApp. El uso o adquisición de este producto no lleva implícita ninguna licencia con derechos de patente, de marcas comerciales o cualquier otro derecho de propiedad intelectual de NetApp.

Es posible que el producto que se describe en este manual esté protegido por una o más patentes de EE. UU., patentes extranjeras o solicitudes pendientes.

LEYENDA DE DERECHOS LIMITADOS: el uso, la copia o la divulgación por parte del gobierno están sujetos a las restricciones establecidas en el subpárrafo (b)(3) de los derechos de datos técnicos y productos no comerciales de DFARS 252.227-7013 (FEB de 2014) y FAR 52.227-19 (DIC de 2007).

Los datos aquí contenidos pertenecen a un producto comercial o servicio comercial (como se define en FAR 2.101) y son propiedad de NetApp, Inc. Todos los datos técnicos y el software informático de NetApp que se proporcionan en este Acuerdo tienen una naturaleza comercial y se han desarrollado exclusivamente con fondos privados. El Gobierno de EE. UU. tiene una licencia limitada, irrevocable, no exclusiva, no transferible, no sublicenciable y de alcance mundial para utilizar los Datos en relación con el contrato del Gobierno de los Estados Unidos bajo el cual se proporcionaron los Datos. Excepto que aquí se disponga lo contrario, los Datos no se pueden utilizar, desvelar, reproducir, modificar, interpretar o mostrar sin la previa aprobación por escrito de NetApp, Inc. Los derechos de licencia del Gobierno de los Estados Unidos de América y su Departamento de Defensa se limitan a los derechos identificados en la cláusula 252.227-7015(b) de la sección DFARS (FEB de 2014).

#### **Información de la marca comercial**

NETAPP, el logotipo de NETAPP y las marcas que constan en <http://www.netapp.com/TM>son marcas comerciales de NetApp, Inc. El resto de nombres de empresa y de producto pueden ser marcas comerciales de sus respectivos propietarios.